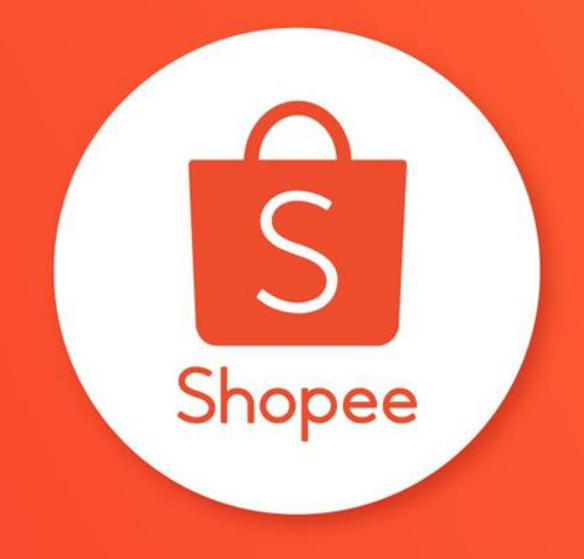

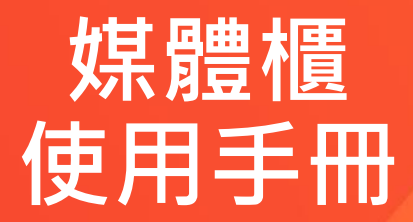

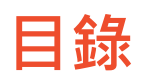

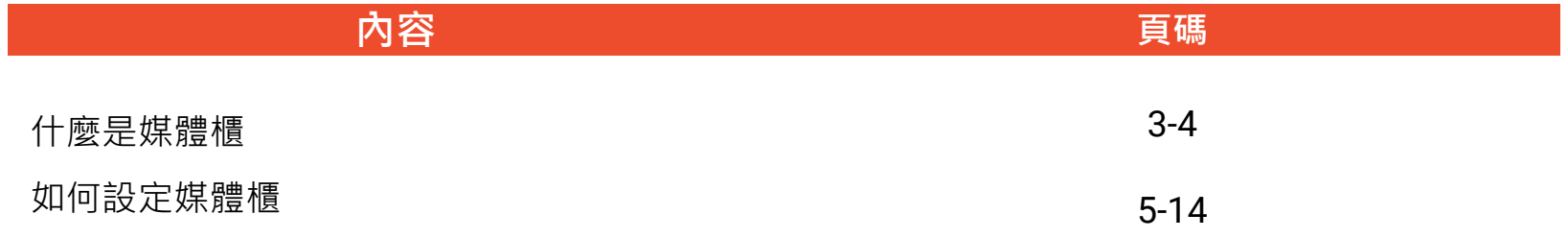

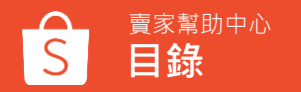

# **什麼是媒體櫃**

**什麼是媒體櫃**

#### 媒體櫃是蝦皮賣家中心裡最簡便的方式讓賣家去**上傳及管理其商品圖片** 免除賣家在自身裝置中查找圖片不易的麻煩

#### 有了媒體櫃,賣家可以透過以下功能來**節省時間**:

- 賣家一次能同時上傳最多60個商品圖片
- 已上傳的商品圖片會儲存至雲端,賣家再次上架時無須重新上傳圖片
- 賣家能在媒體櫃中直接修改/裁切圖片,提供給各個裝置使用

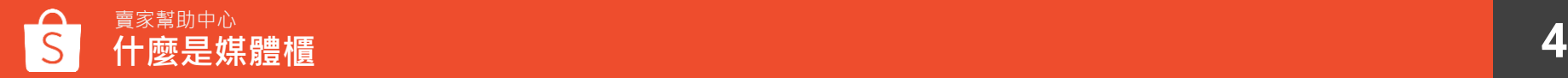

# **如何設定媒體櫃**

### **如何進入媒體櫃**

媒體櫃是專屬 於 **特 定 商城賣家**之功 能,如果您已開啟此項功能,這邊 提供給您3種方式進入媒體櫃:

- 1. 進入賣家中心,選擇賣場管理 並點選媒體櫃
- 2. 進入賣家中心,選擇賣場管理 >賣場設定, 進入賣場設定頁 面後點擊媒體櫃
- 3. 進入賣家中心,選擇商品管理 >我的商品,進入商品詳情頁 面後點選媒體管理

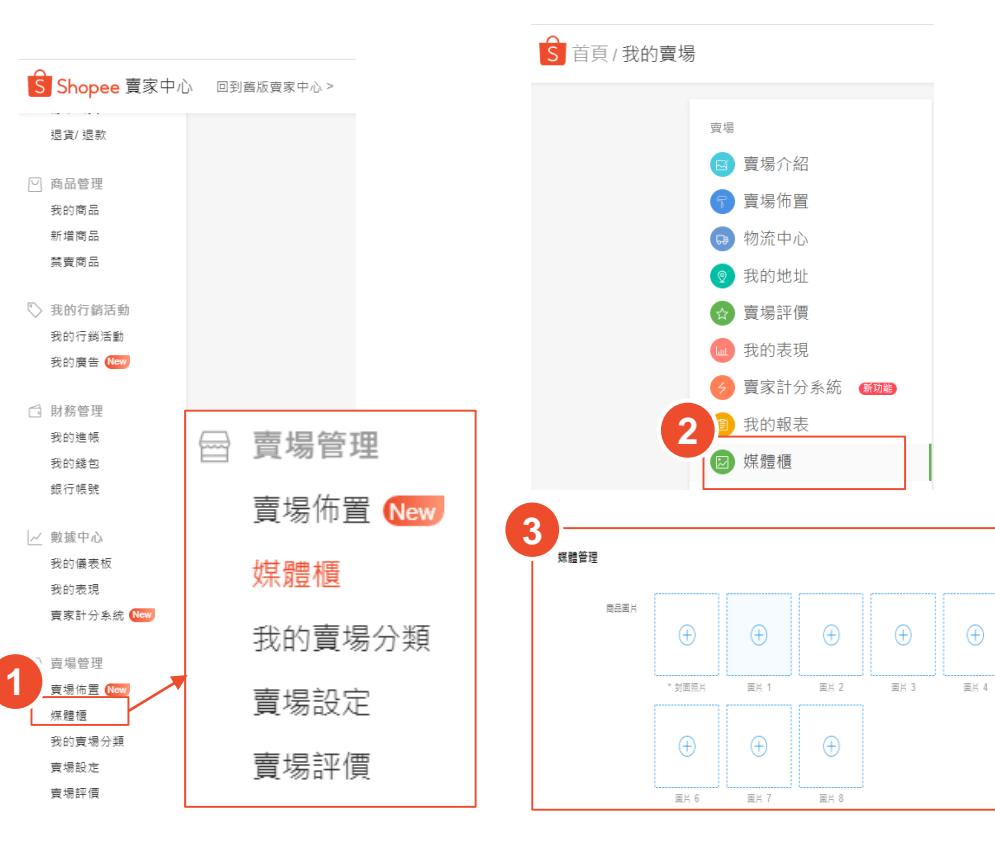

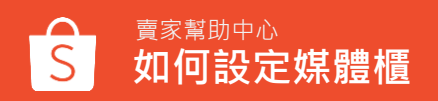

 $\bigoplus$ 

**EH 5** 

### **如何於媒體櫃上傳圖片**

#### **步驟一**

進入媒體櫃,並點擊上傳圖片

#### **步驟二**

您可以透過拖曳 /選擇路徑進行上 傳 或者上傳整個資料夾

#### 注意事項 :

- 此功能最多能上傳60張圖片
- 上傳之檔案需是JPEG/JPG/PNG 格式
- 每張圖片之檔案大小最多不能超過2MB
- 重複的圖片會在上傳過程中被移除
- 一次最多只能選擇一個資料夾

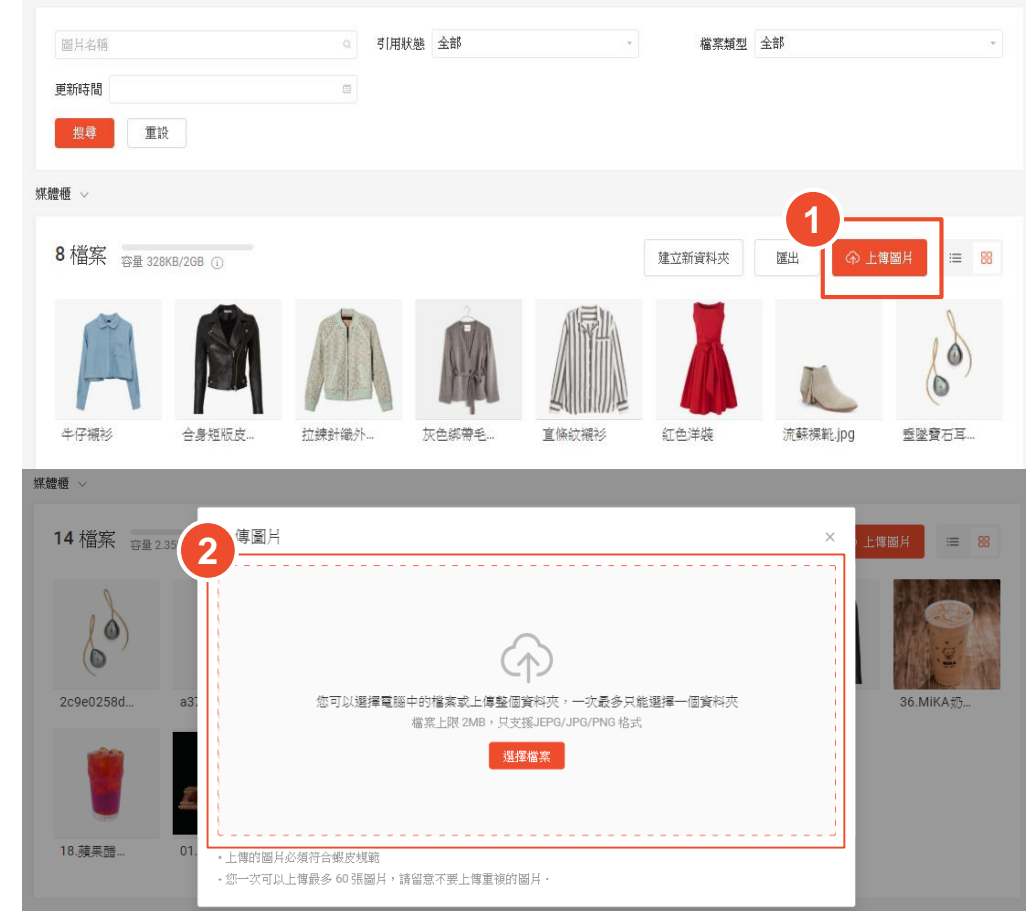

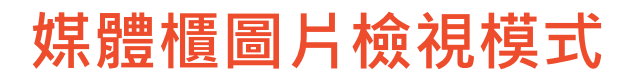

已上傳之圖片能透過列表或網格 兩種方式檢視

可點擊右方圖示,選擇您所偏好 的瀏覽形式

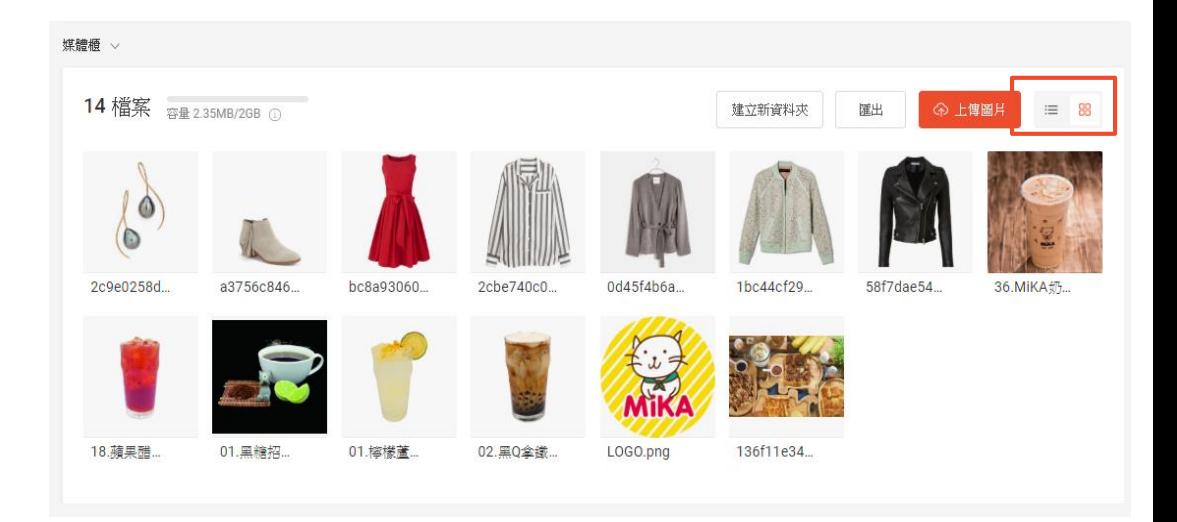

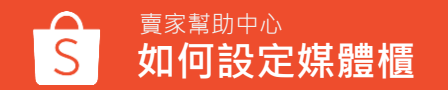

### **圖片檢視模式 -列表檢視**

使用表列檢視中時,您可以看到下述之圖片資訊

- **圖片名稱:**點擊名稱可重新命名圖片
- **圖片尺寸:**圖片尺寸以像素為單位表示
- **檔案大小:**圖片檔案以KB為單位表示
- **上傳時間:**以上傳時間為準
- **更新時間:**以最終更新時間為準
- **引用:**顯示該圖片是否已使用在商品上
- **調整:**1.編輯:點選編輯可以編輯圖片 2.更多 :可以刪除或者取代原圖片 (若您選擇取代圖片,設定將於一個小時內生效)

※ 您可以透過「檔案大小」、「上傳時間」、「更 新時間」來排序檔案

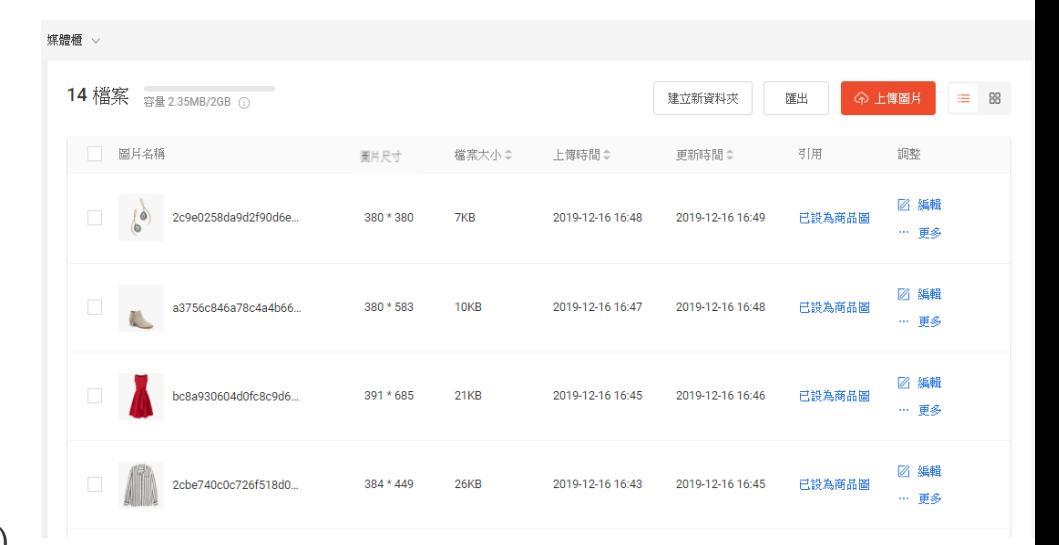

### **如何編輯媒體櫃圖片**

#### **步驟一**

網格檢視:點 選圖片鉛筆圖示按鈕 列表檢視:直接點擊圖片或者點選編輯

#### **步驟二**

- 會跳出編輯圖片視窗,並在編輯完成後 按下儲存 鍵
- 您可以於此視窗編輯圖片名稱 及圖片旋 轉、圖片 縮放、圖片裁切

#### 提醒您:

- 圖片名稱最多僅能輸入100個字元
- 圖片名稱不能包含表情符號、特 殊符號或字元, 如 &\*!¥,.\$[]等

#### **網格檢視**

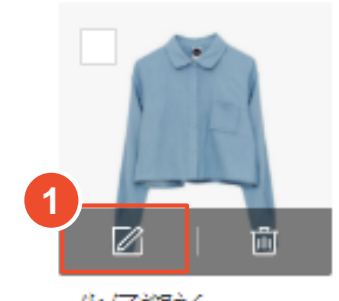

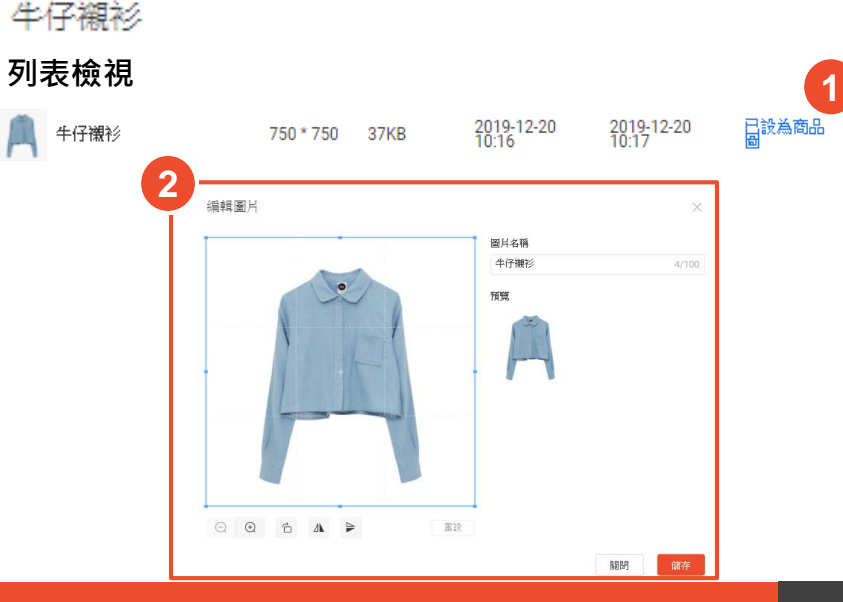

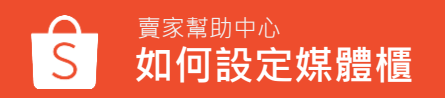

|2 編輯

## **如何刪除媒體櫃圖片**

賣家幫助中心

**如何設定媒體櫃**

1. 單張刪除: 您可透過點擊垃圾桶按鈕, 刪除您所選定圖片 2. 多張刪除: 您可透過勾選多張商品圖片, 一次刪除多張選定圖片 3. 資料夾刪除:您需要先刪除資料夾內所有圖片,才能將其資料夾刪除

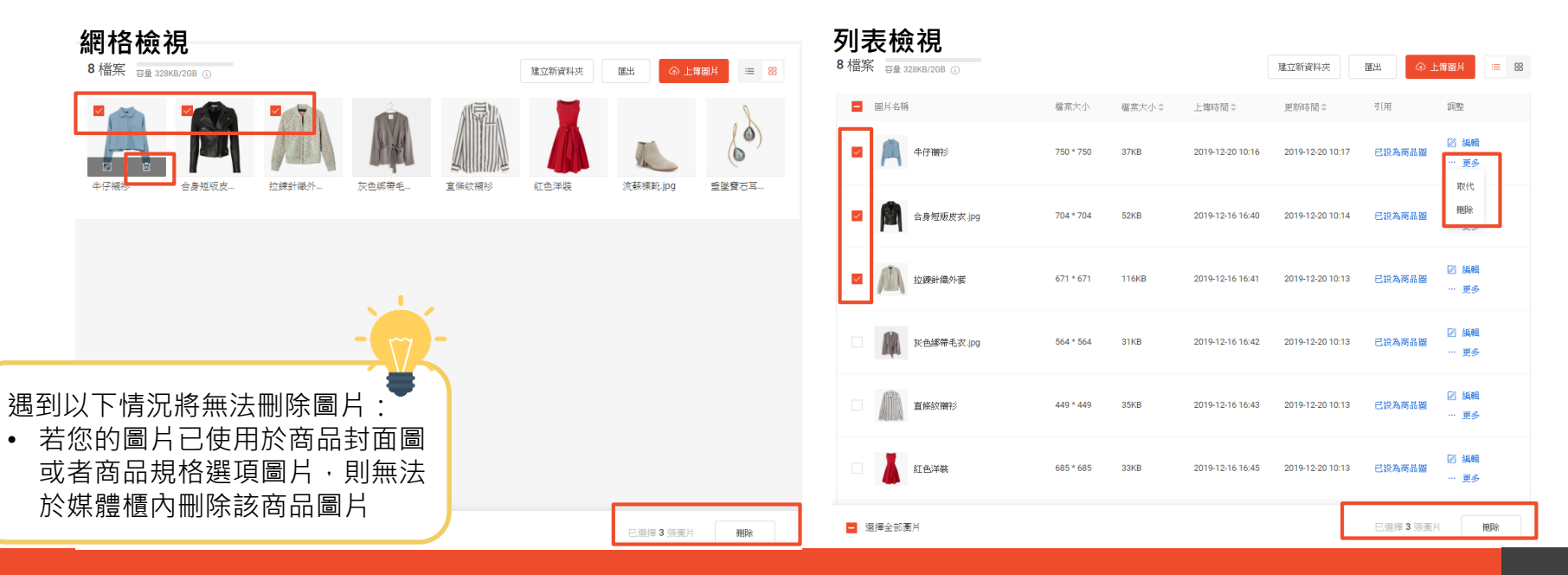

### **如何使用媒體櫃圖片**

您上傳圖片至媒體櫃後,在新增/修改商品時 可以即使用媒體櫃內的圖片

- 1. 進入我的商品,點擊任何圖片欄位
- 2. 在圖片選取視窗內,您可輸入關鍵字來 搜尋媒體櫃中之圖片,或是直接選擇您 想要用在此商品上的圖片

**2**

3. 選取完成後,點擊確認按鈕完成圖片設 定

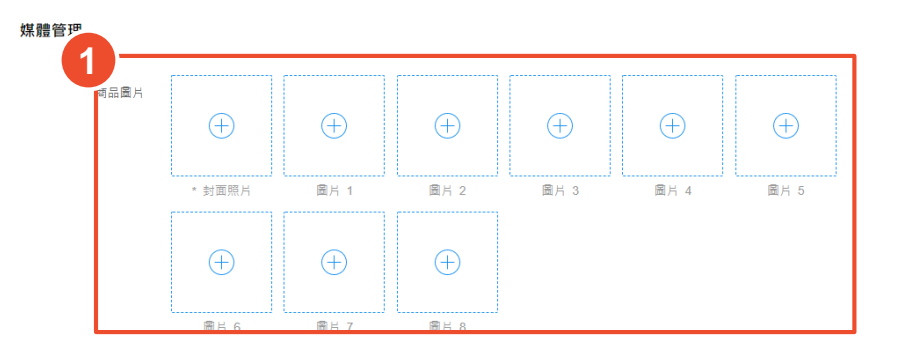

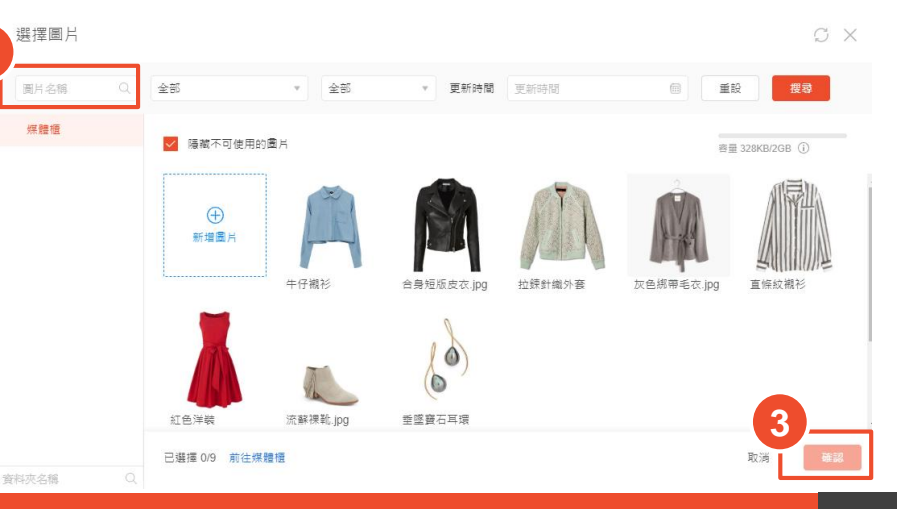

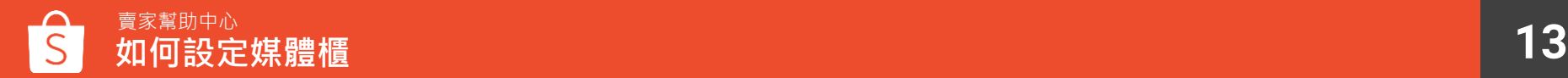

## **如何變更圖片順序**

#### 您可以點擊各圖片並透過拖曳之方式重新安排圖片順序

媒體管理

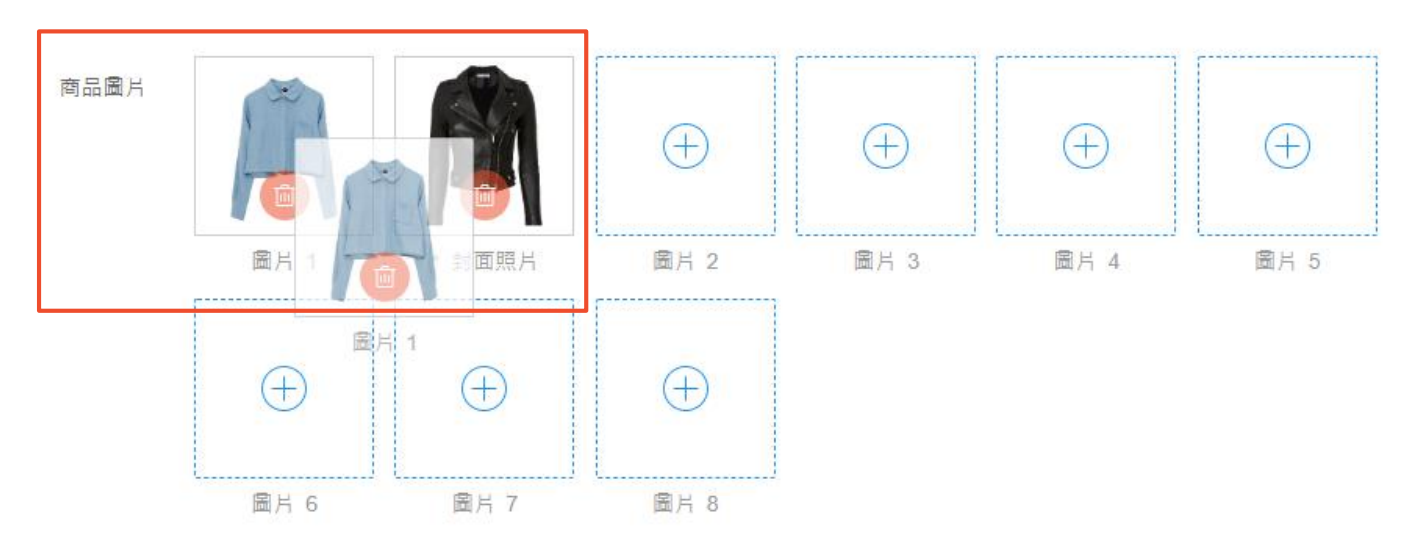

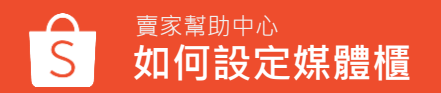

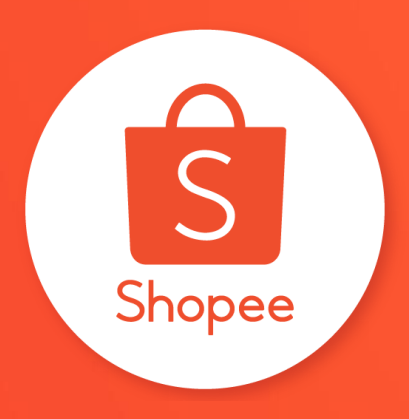

## 謝謝!

### 前往賣家幫助中心了解更多 <https://seller.shopee.tw/edu/>